### **Instructions for ChromeBook:**

Before you start, determine if you are using a college-provided LOANER Chromebook or your personal Chromebook

**!!!!If you are using a college-provided loaner Chromebook, skip Step 1 and start on Step 3!!!!**

1. Download Remote Desktop 8 from the Google Play Store (skip this step if you have a collegeprovided loaner)

https://play.google.com/store/apps/details?id=com.microsoft.rdc.android&hl=en\_US&gl=US.

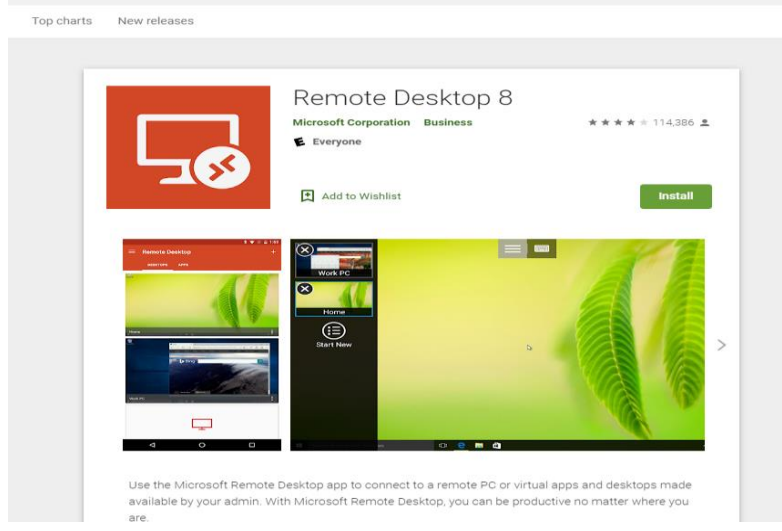

2. Once downloaded continue with Steps 3 through 5.

#### **If you did not need to download, proceed with the instructions.**

- 3. Select the RD Client application
	- a. College-provided Chromebooks will have this preloaded
	- b. Personal devices will need to install via the Play

#### Store

c. Accept the License Agreement, if needed

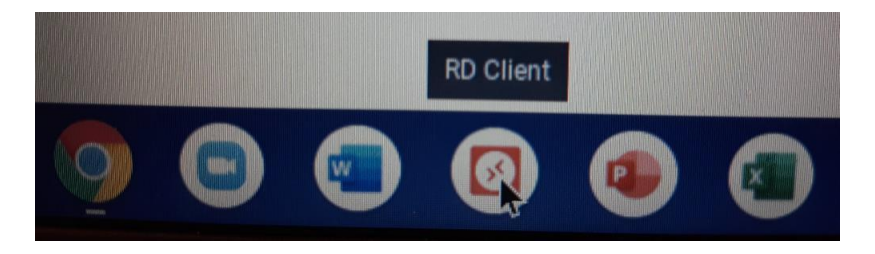

- 4. On the Microsoft Remote Desktop Screen
	- a. Select the **+** icon (upper-right), the "Desktop"

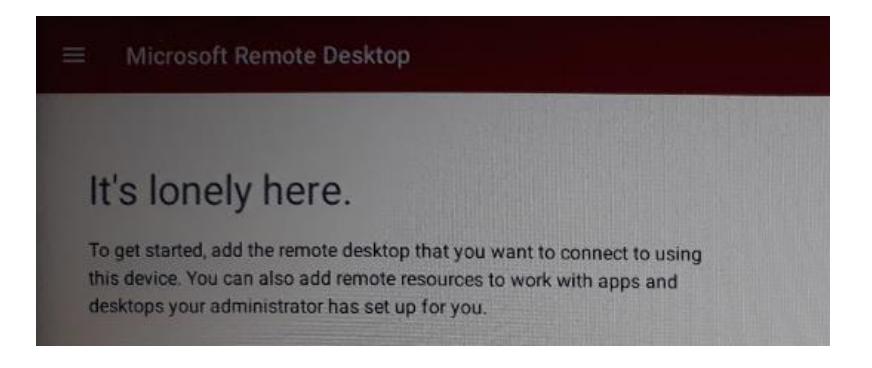

#### 5. On the Add Desktop screen

a. Host name or IP Address: Enter the Computer Name supplied by your Instructor

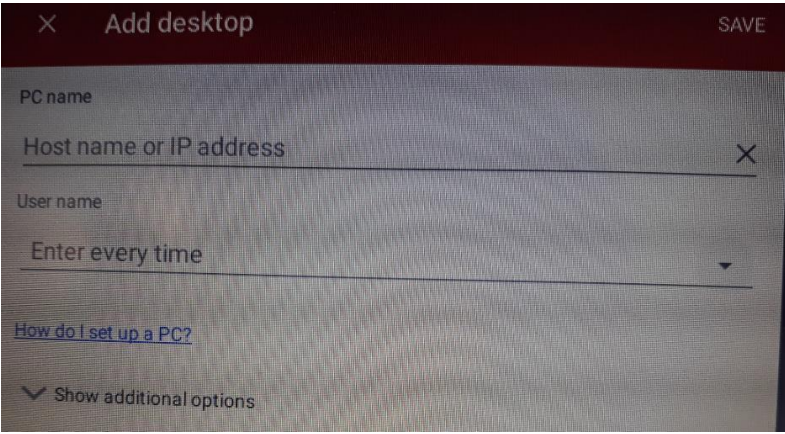

b. User Name: Enter the domain name along with your StarID in the following format i. ad.an.cc.mn.us\<yourStarID>

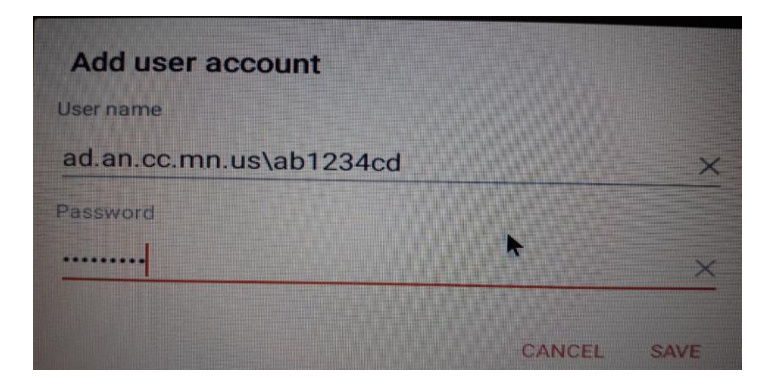

### **Under Additional Options**:

- c. Enter Gateway information:
	- i. ATC = ark.anokatech.edu
	- ii. ARCC = ark.anokaramsey.edu

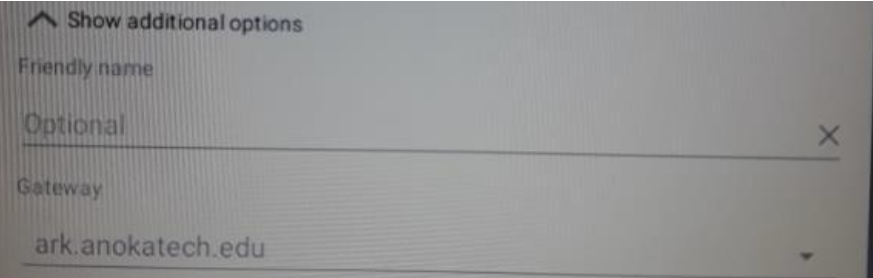

6. Once the session is created it will remain available